# **Otpremanje video snimka na YouTube**

(preko računara)

#### **Korak br. 1 – priprema snimka za otpremanje**

Da biste mogli da otpremite video snimak na YouTube, potrebno je da imate **kreiran nalog na Guglu (gmail)** i da video snimak bude u nekom od sledećih video formata: MOV, MPEG4, MP4, AVI, WMV, FLV (ako snimak pravite telefonom, format će najverovatnije biti dobar).

Format video snimka videćete ako kliknete na snimak desnim klikom miša, pa u padajućem meniju kliknete na poslednju opciju – **Properties**. U prozoru koji se otvori pogledajte šta piše kod opcije **Type of file**. Na primeru sa slike ispod možete videti da je snimak u formatu mp4

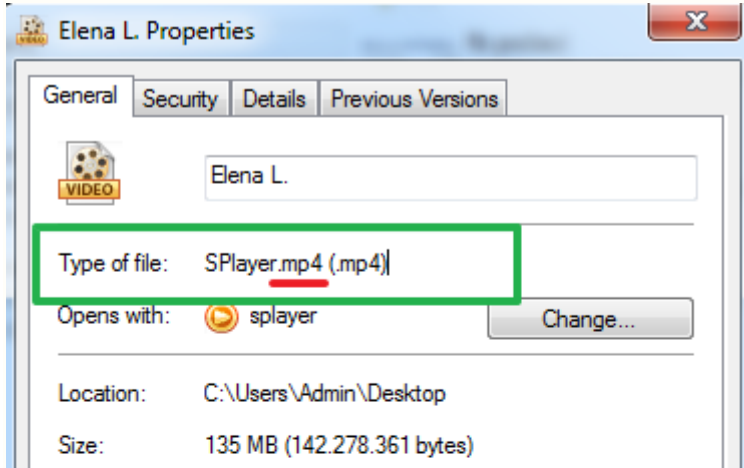

Ukoliko snimak nije u nekom od formata koji je prihvatljiv za YouTube, možete ga lako i brzo konvertovati na nekom od besplatnih video konvertera na internetu (npr: [https://video-converter.com/\)](https://video-converter.com/)

## **Korak br. 2 – otpremanje snimka**

Kada ste snimak pripremili za otpremanje, otvorite u svom veb pregledaču (Google Chrome, Mozilla, …) stranicu [www.youtube.com](http://www.youtube.com), kliknite na ikonicu svog naloga (u gornjem desnom uglu, a onda u padajućem meniju koji će se pojaviti kliknite na na opciju **Otpremi video** (slika ispod)

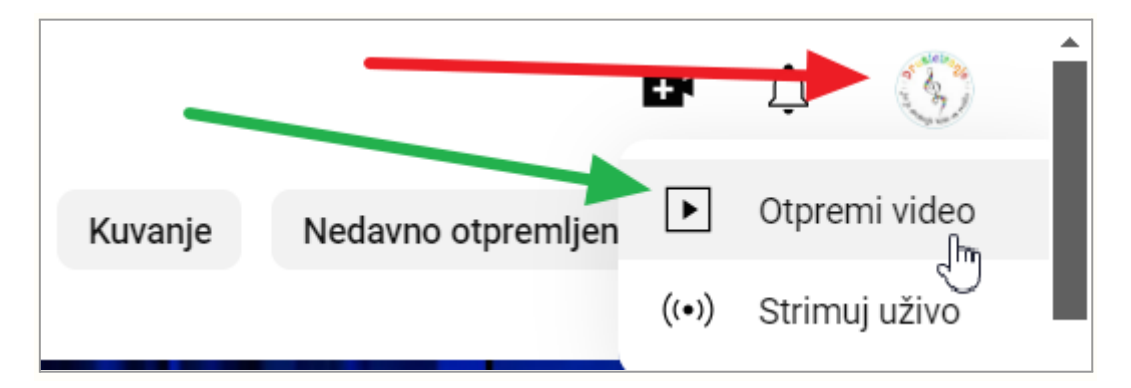

Nakon toga, pojaviće se veliko polje za otpremanje snimka. Ovde kliknite na opciju **Izaberi datoteke**

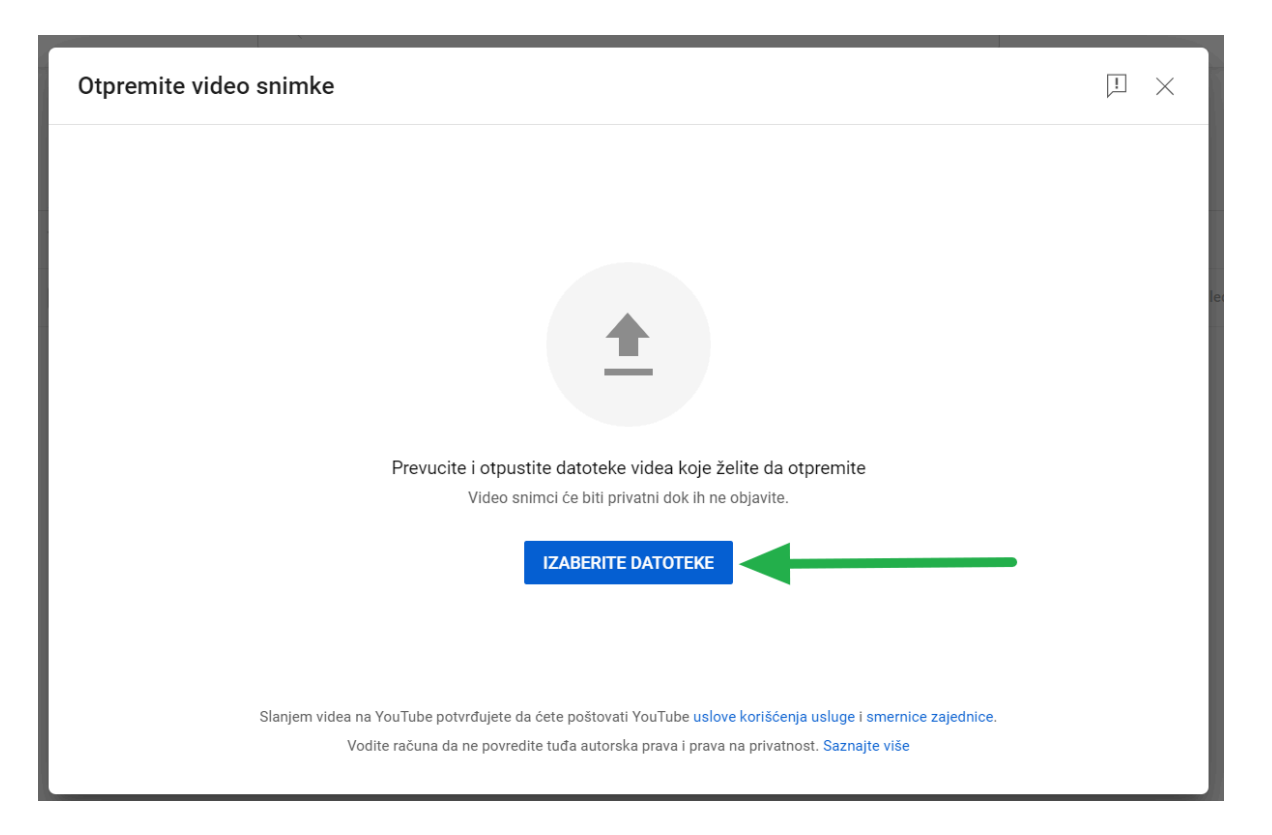

Sada će se otvoriti manji prozor u kome ćete moći da pronađete snimak na svom računaru i da ga izaberete (levi klik na snimak, pa na dugme **Open** – slika ispod)

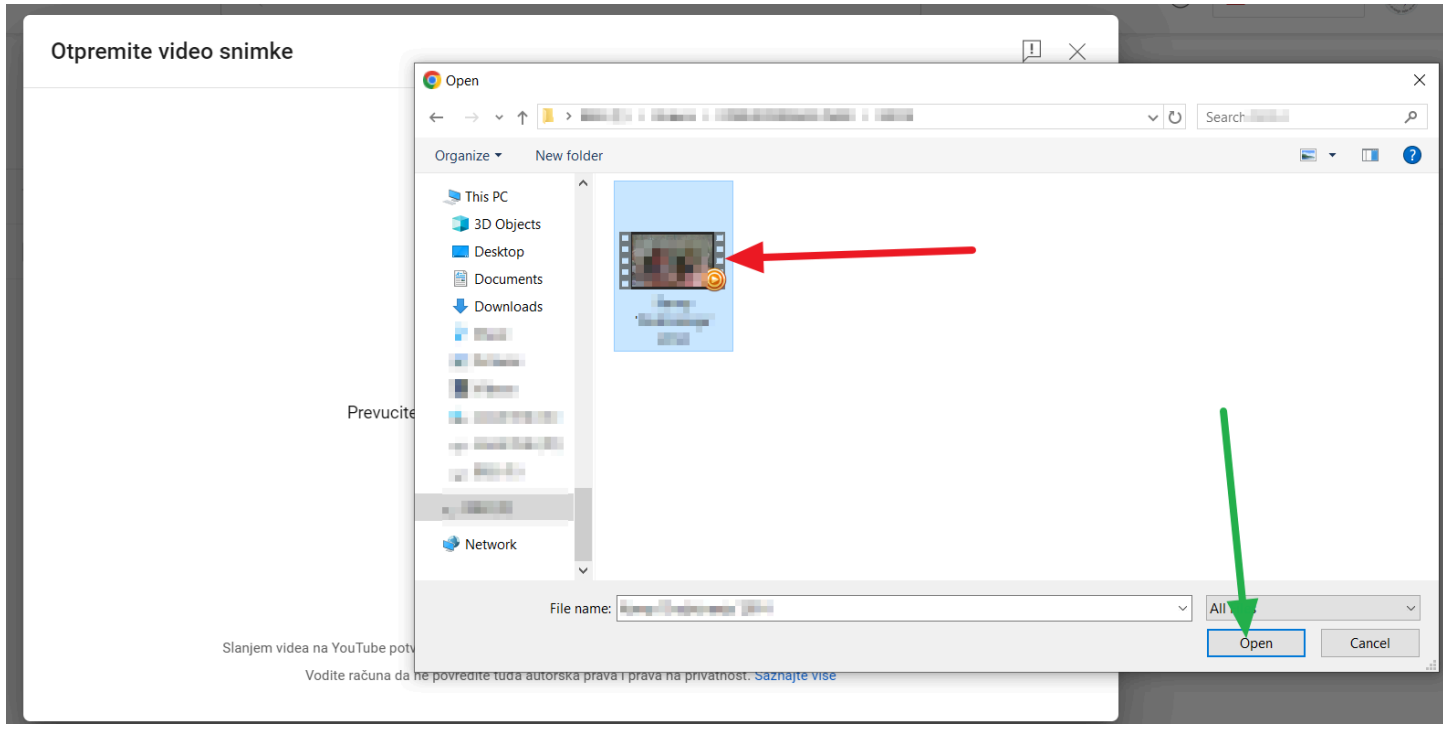

Sada će se pojaviti prikaz kao na slici ispod - otpremanje snimka na YouTube će početi, a dok to traje, možete uneti detalje snimka.

*www.fibns.com strana 2 od 6*

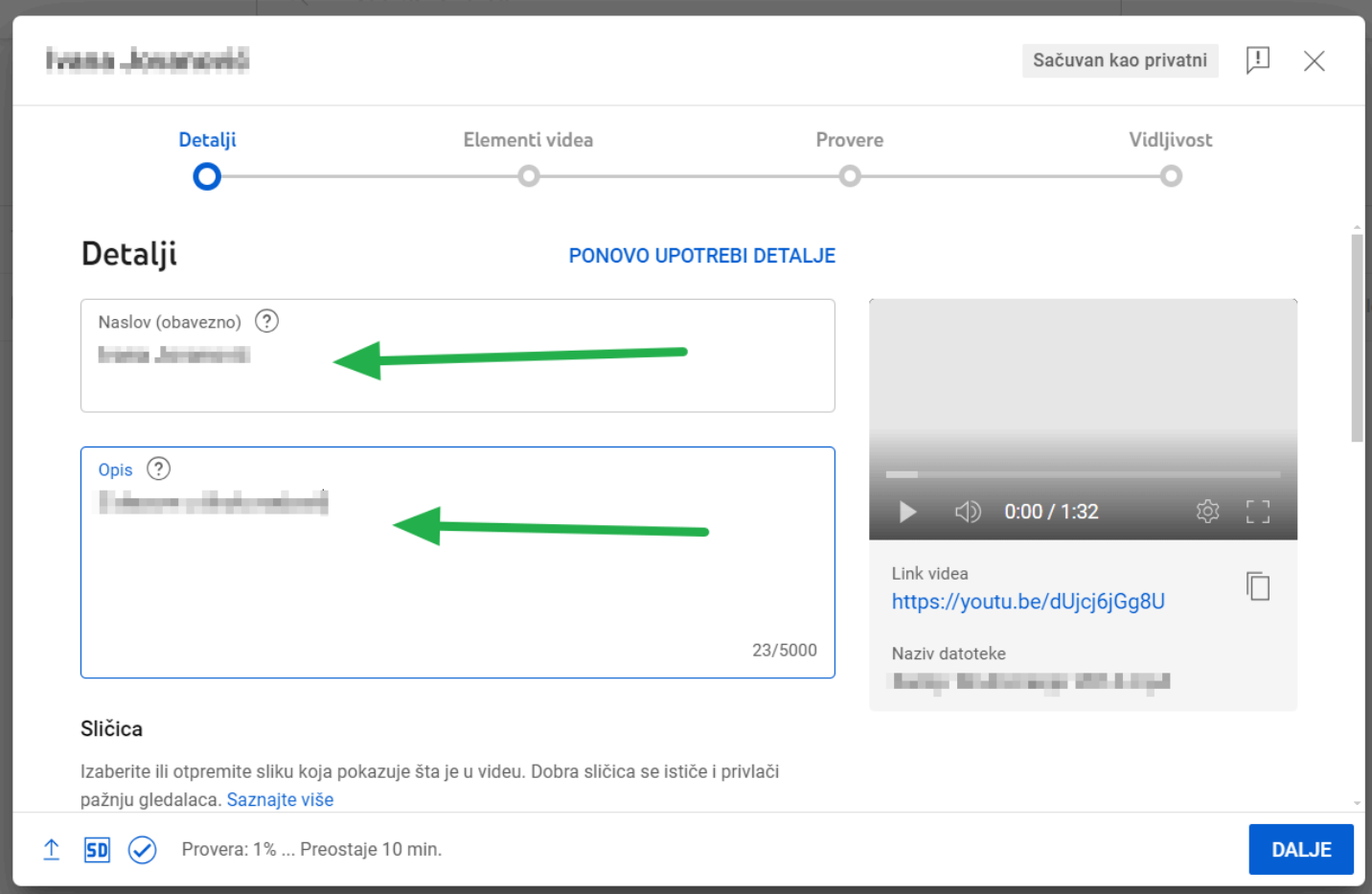

U polje **Naslov** upišite ime i prezime kandidata, a u polje **Opis** upišite naziv pesme.

#### Za nastavak kliknite na opciju **DALJE**.

Naredna dva koraka su podešavanje elemenata videa i provere - na obe opcije samo kliknite na **DALJE**.

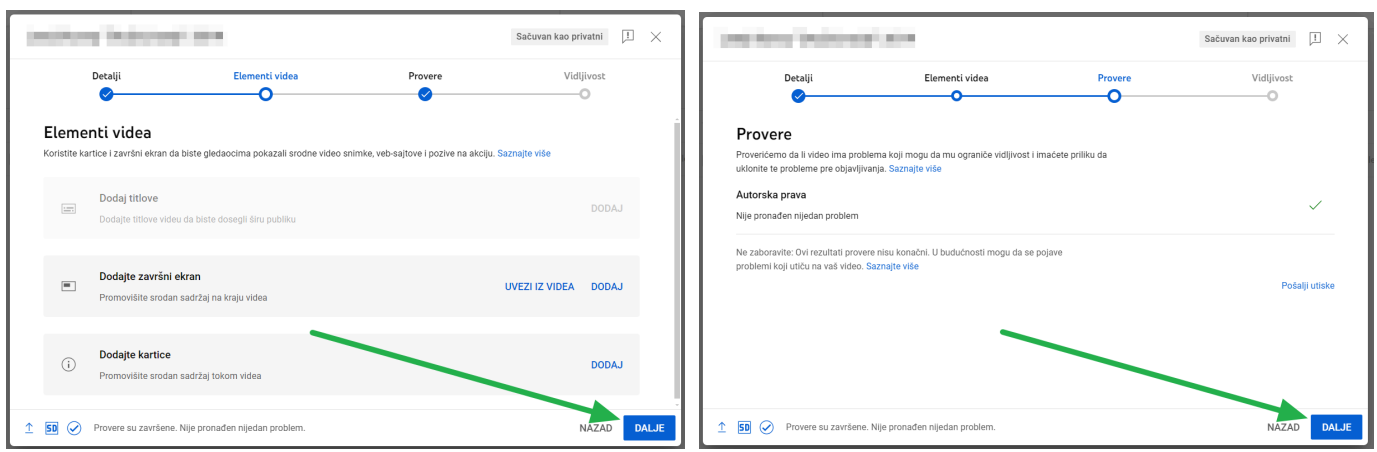

Poslednje podešavanje tiče se **privatnosti video snimka**. Ovde obavezno izaberite opciju **Po pozivu**. Ova opcija znači da će video snimak videti samo one osobe koje budu imale link ka snimku.

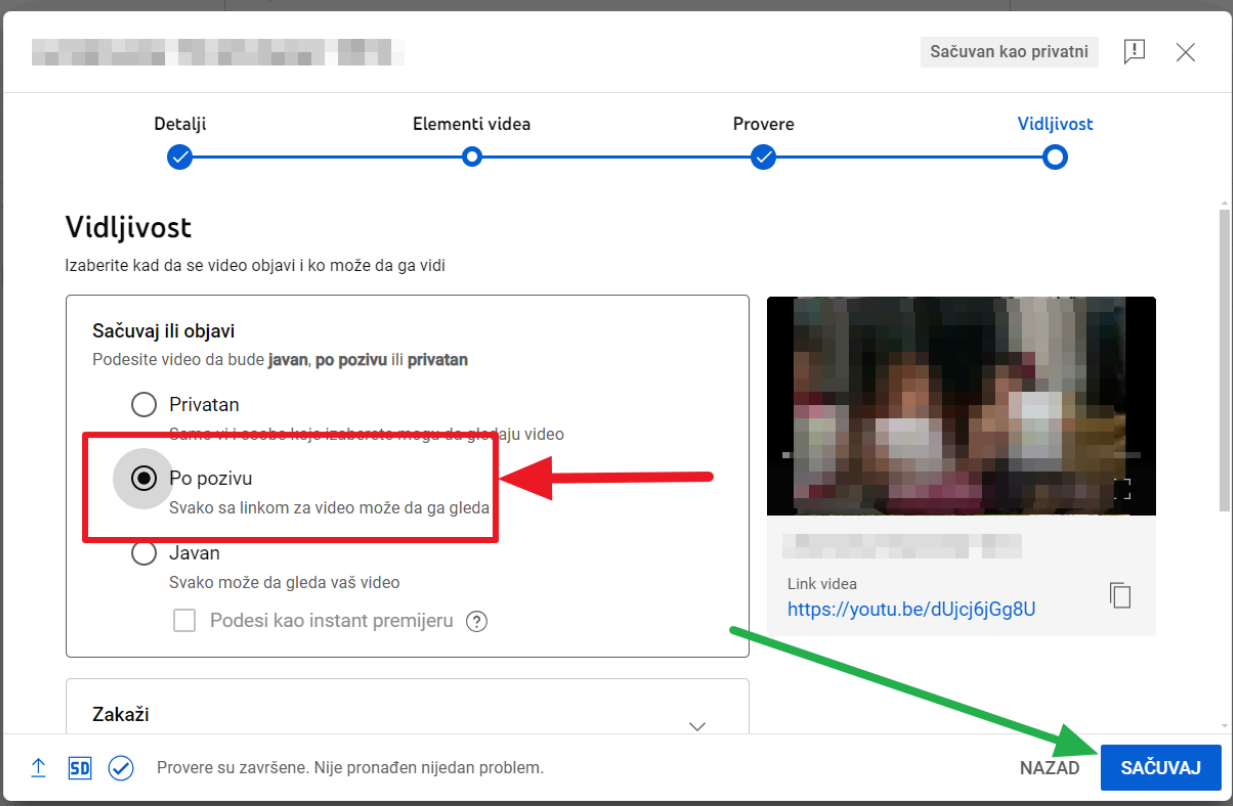

Da biste sačuvali sva podešavanja, kliknite na plavo dugme **SAČUVAJ**.

## **Korak 3 – kopiranje linka ka snimku u prijavu za takmičenje**

Kada kliknete na dugme **SAČUVAJ** pojaviće se mali prozor u kome će biti link ka video snimku. Za kopiranje ovog linka, samo kliknite na ove ikonice u produžetku linka:

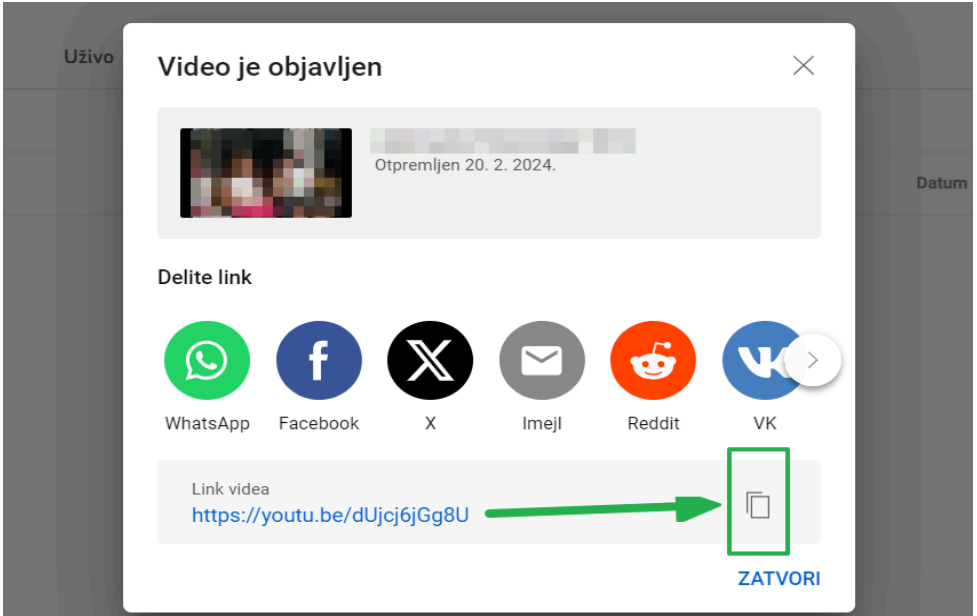

Sada otvorite prijavu za takmičenje, kliknite desnim klikom miša u polje u koje je potrebno kopirati link ka snimku, a zatim u padajućem meniju levim klikom miša izaberite opciju **Paste** (slika ispod)

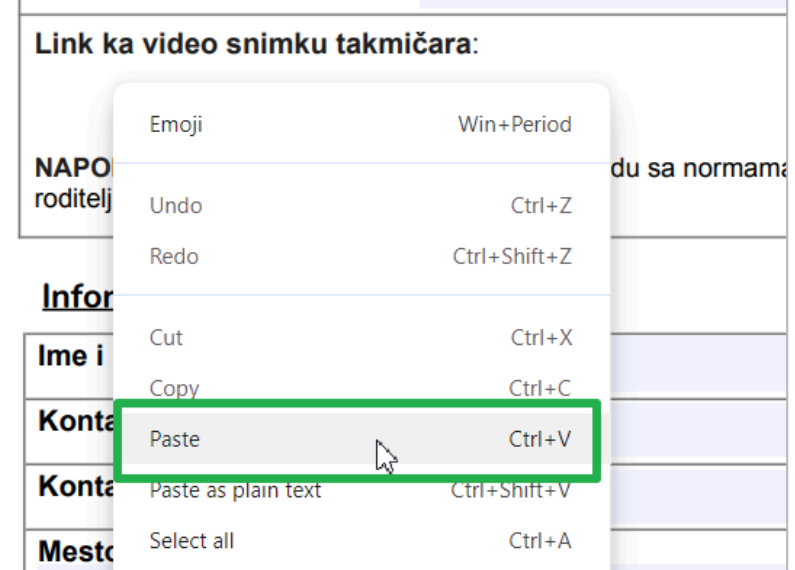

Ukoliko prijavu ne popunjavate odmah nakon dodavanja video snimka na YouTube, evo kako možete kasnije pronaći link ka snimku:

Otvorite stranicu [www.youtube.com](http://www.youtube.com) (proverite da li ste ulogovani u svoj nalog), a onda kliknite na opciju **Vaši videi**, koja se nalazi u navigacionom meniju sa leve strane (slika ispod)

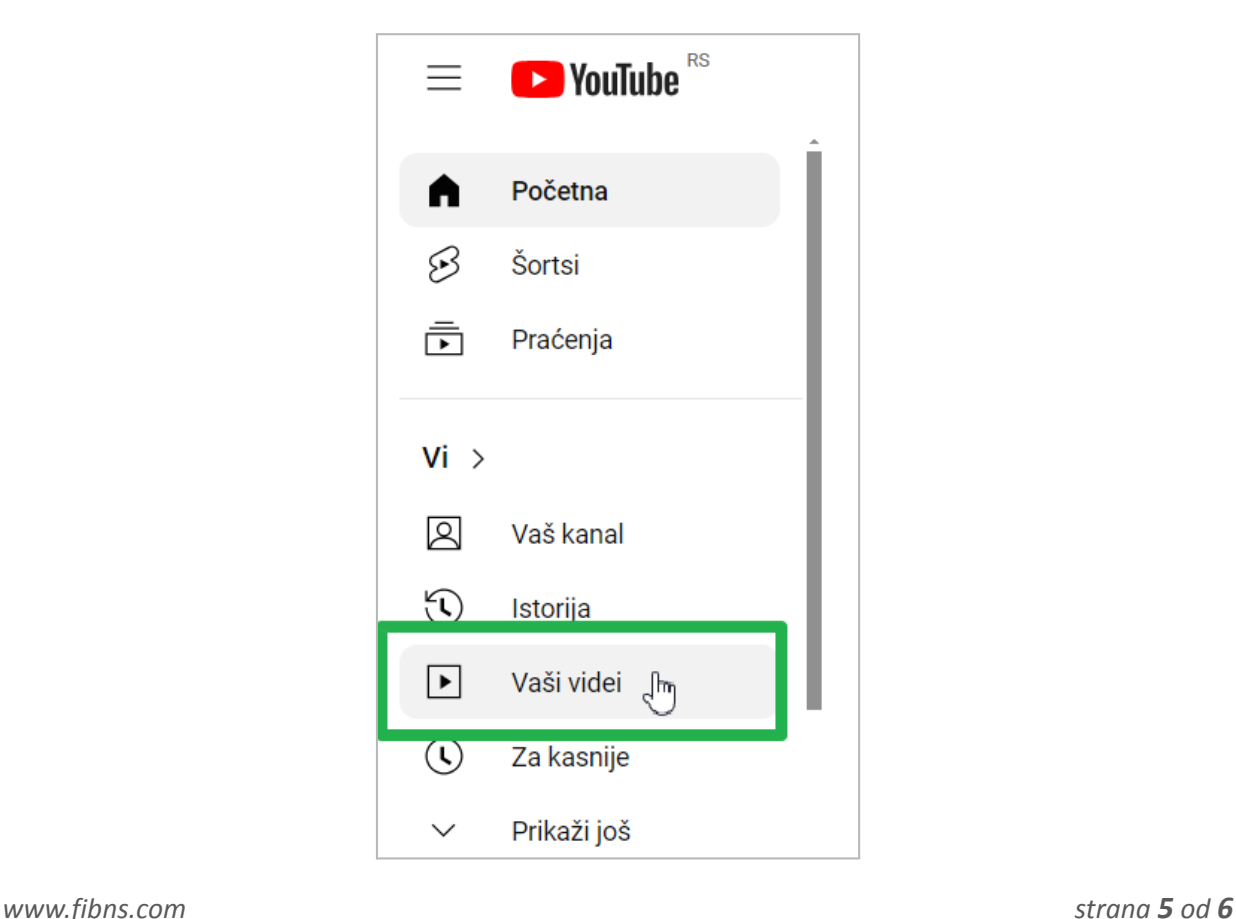

Na stranici koja se otvori, biće i video snimak koji ste dodali. Kada kursorom miša priđete nazivu snimka, pojaviće se opcije za taj snimak, pa kliknite na ove **tri tačkice** (slika ispod).

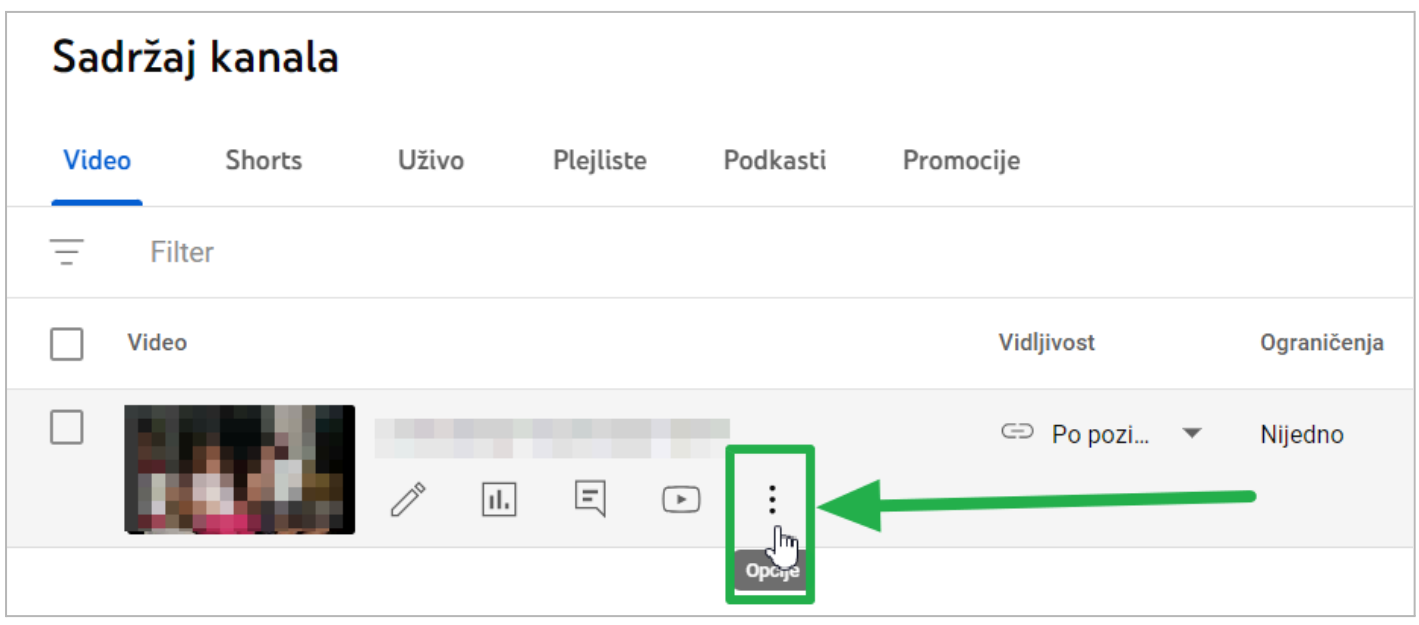

U padajućem meniju koji će se pojaviti kliknite na opciju **Preuzmi link za deljenje** (slika ispod) i link će automatski biti kopiran

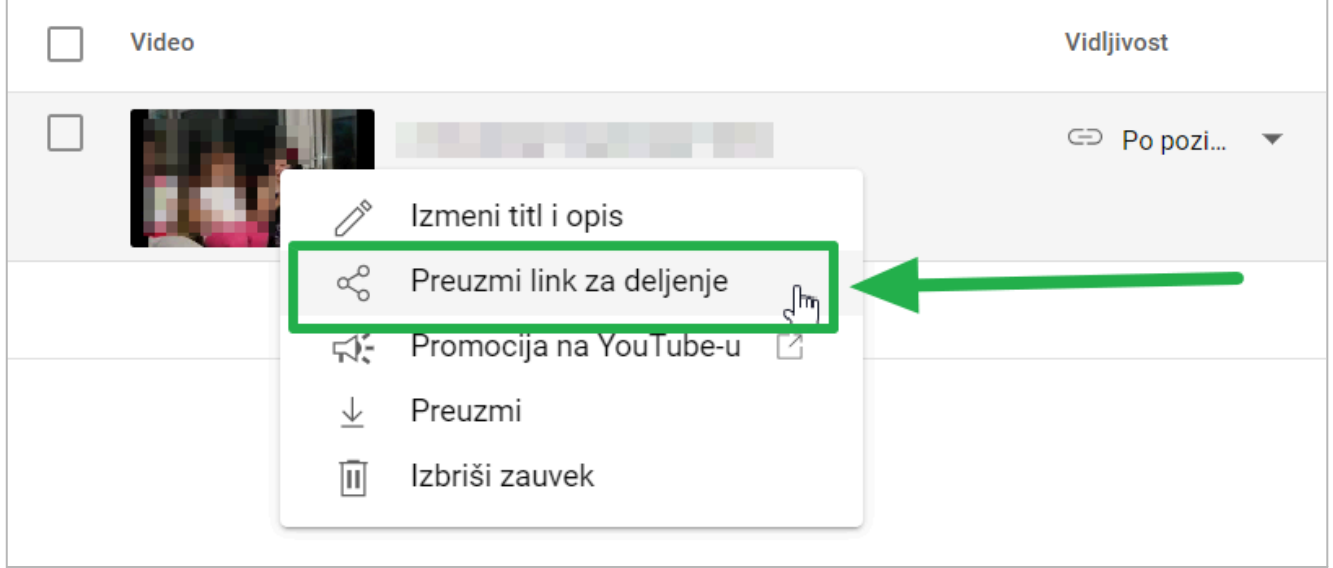

Sada ostaje još samo da kopirani link "nalepite" u odgovarajuće polje u prijavi za takmičenje (klik desnim klikom miša u polje u prijavi u koje je potrebno kopirati link ka snimku, a zatim u padajućem meniju levim klikom miša izaberite opciju **Paste**).

Za sva dodatna pitanja možete nam pisati na mejl **fib.decijapesma@gmail.com**.